## **NET CONFERENCING**

# Reserved Net Conference with Cisco WebEx Event Center Frequently Asked Questions

This document addresses how to use Reserved Net Conference with Cisco WebEx Event Center service – from scheduling a Reservation, to confirming or changing a reservation and ultimately to hosting an event.

#### **1. How do I obtain a Manage My Meetings account?**

Follow the steps below to register and begin using today!

- Go to **<https://www.mymeetings.com/custom/site/mymeetings/index.jsp>**
- Click on **Register for audio/net/video**
- Click **Yes** to proceed.
- Create your leader profile:
	- o Select a login name
		- o Select a password or let the system create one for you
		- o Set a security question and answer
		- o Complete the fields on the page with your information details
		- o Authorization code: your conference administrator will provide this to you
		- o Click **Proceed**

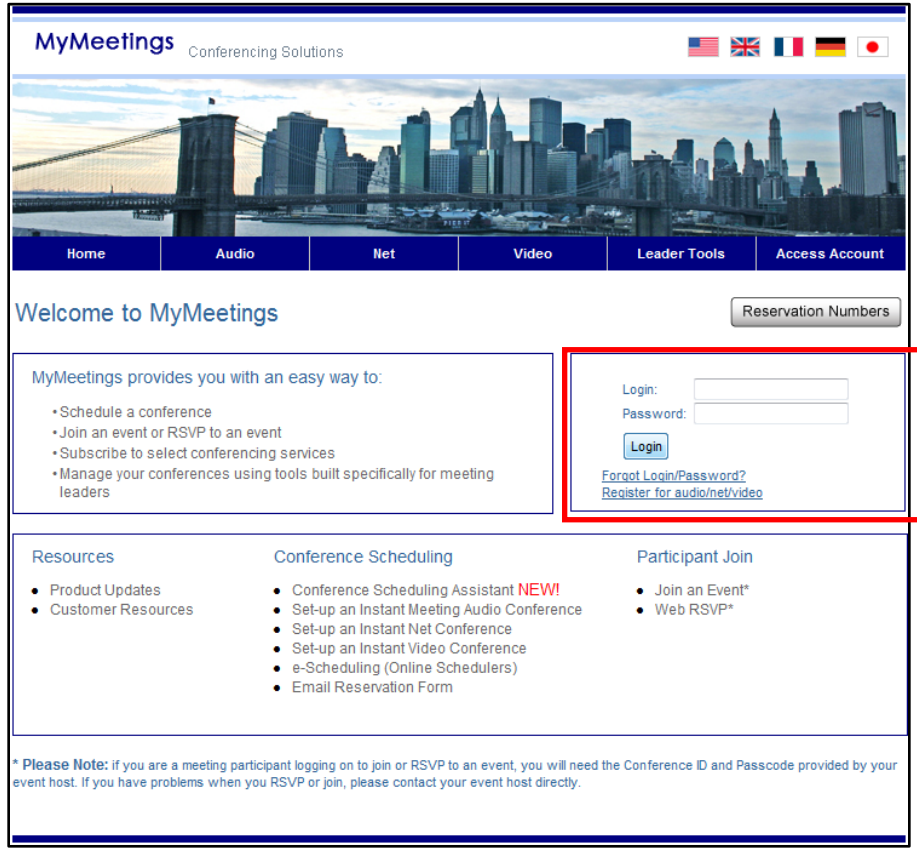

## **2. How do I schedule a call?**

You will need to schedule the Reserved Net conference with a Premier or Standard audio conference, via either the Conferencing Scheduling Assistant (CSA) tool or by calling Reservations.

- **Conferencing Scheduling Assistant:**
	- o Go to **[https://www.mymeetings.com](https://www.mymeetings.com/)**
	- o Go to **Leader Tools** and click on **Conferencing Scheduling Assistant**

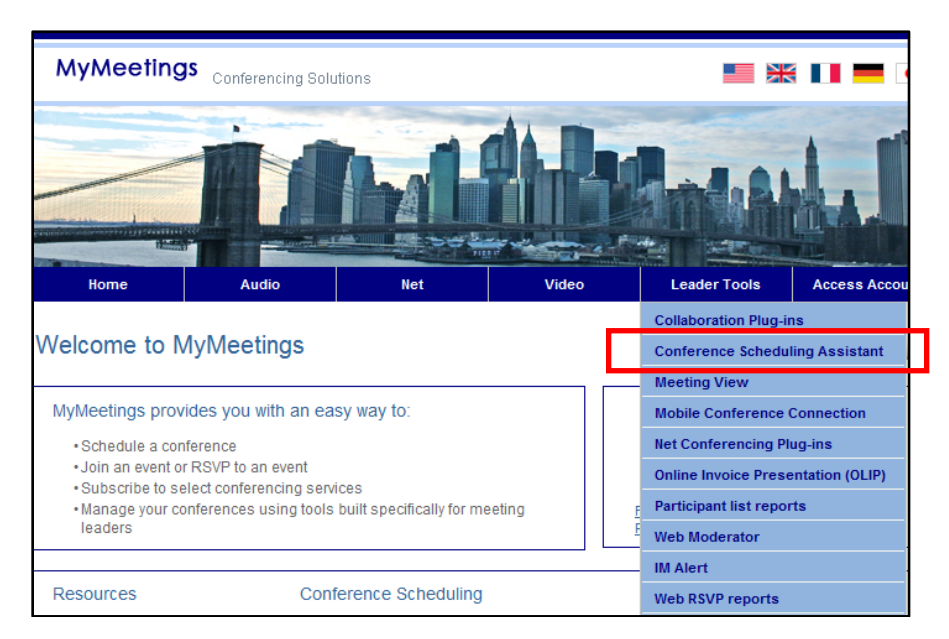

o **Follow the instructions within Conferencing Scheduling Assistant**

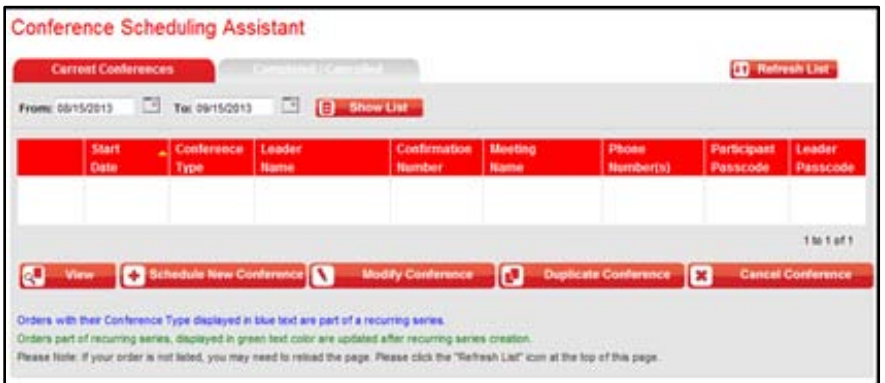

## • **Calling Reservations**

o **<https://www.mymeetings.com/custom/res/content/resNumbers.php>**

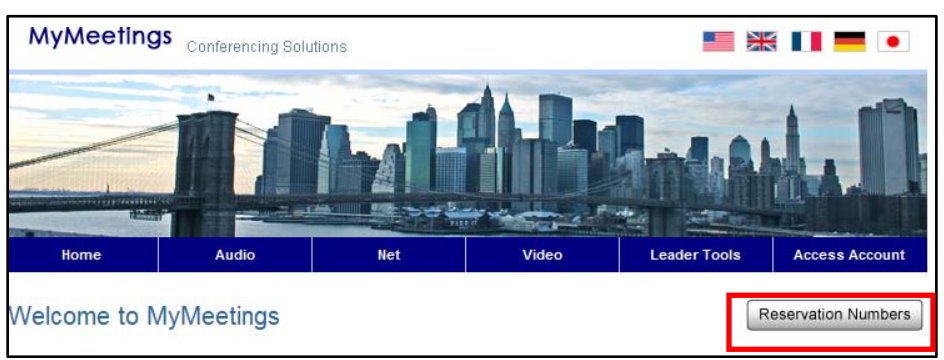

## **3. Confirmation Email**

- Once the leader schedules the meeting, they will receive an email confirmation with the details of the event which they can share with their participants.
- Sample Reserved Net Email Confirmation:

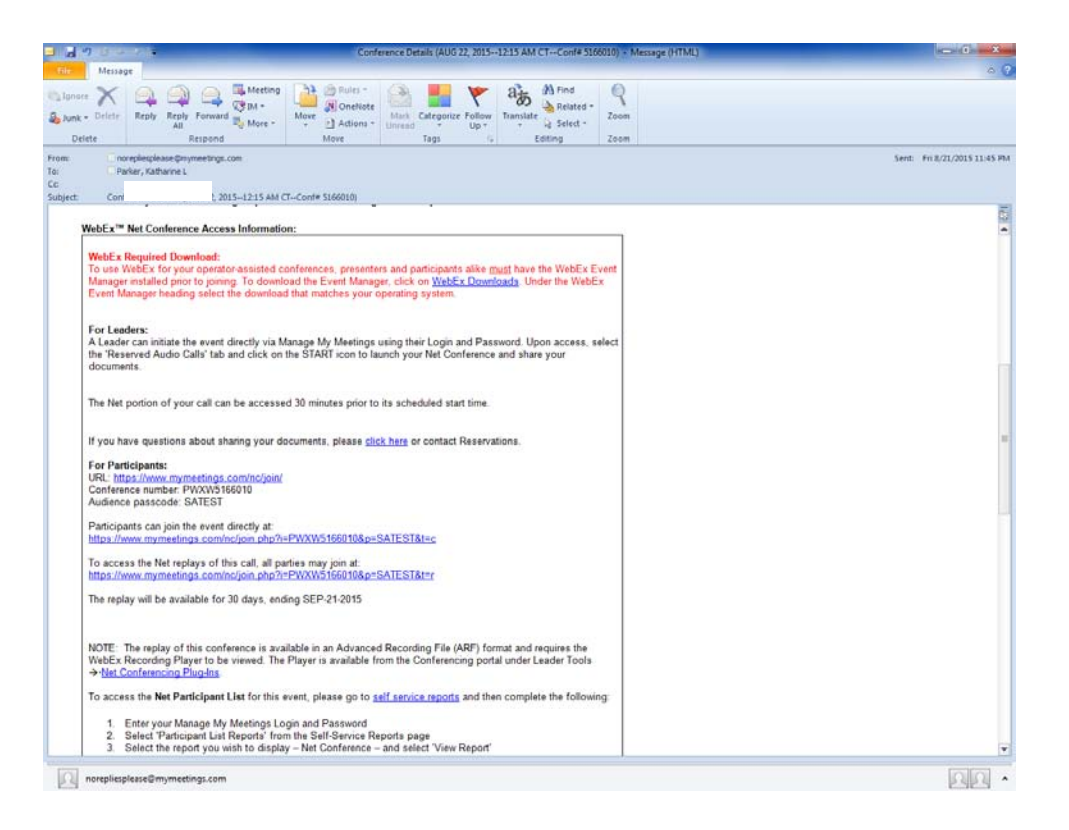

## **Confirmation email continued**

4

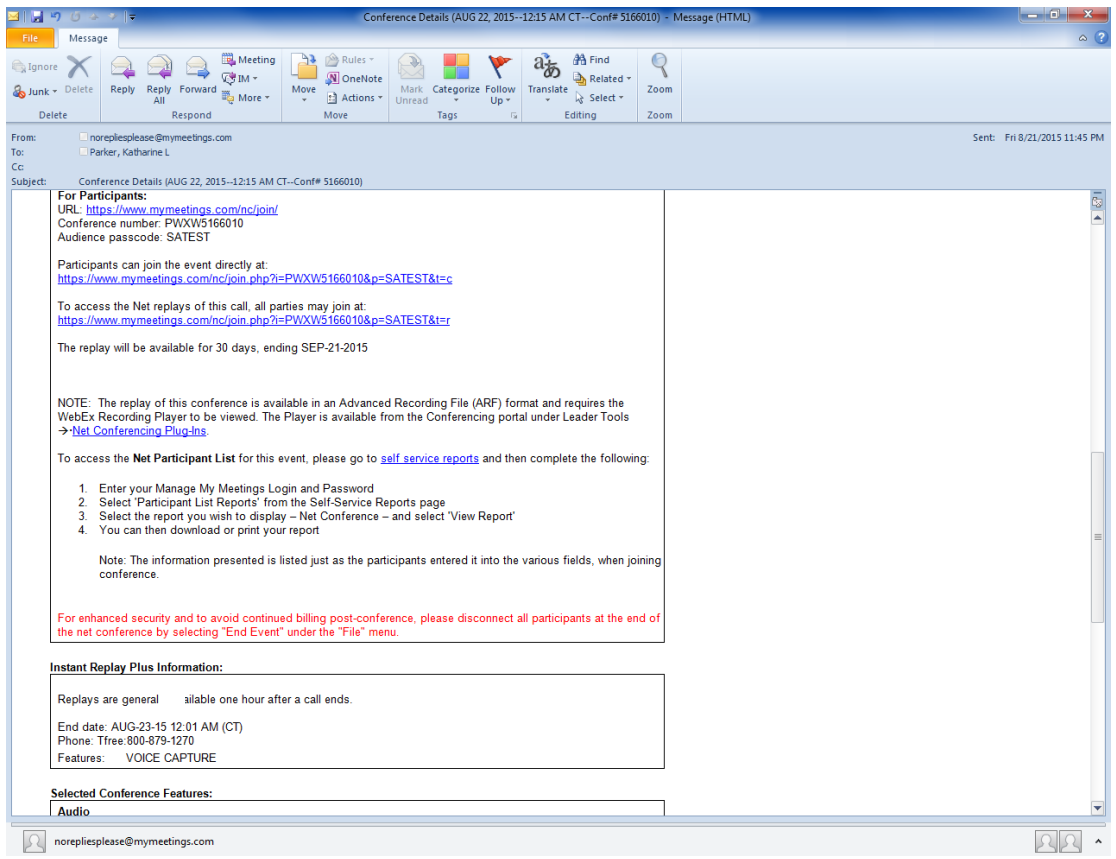

#### **Confirmation email continued:**

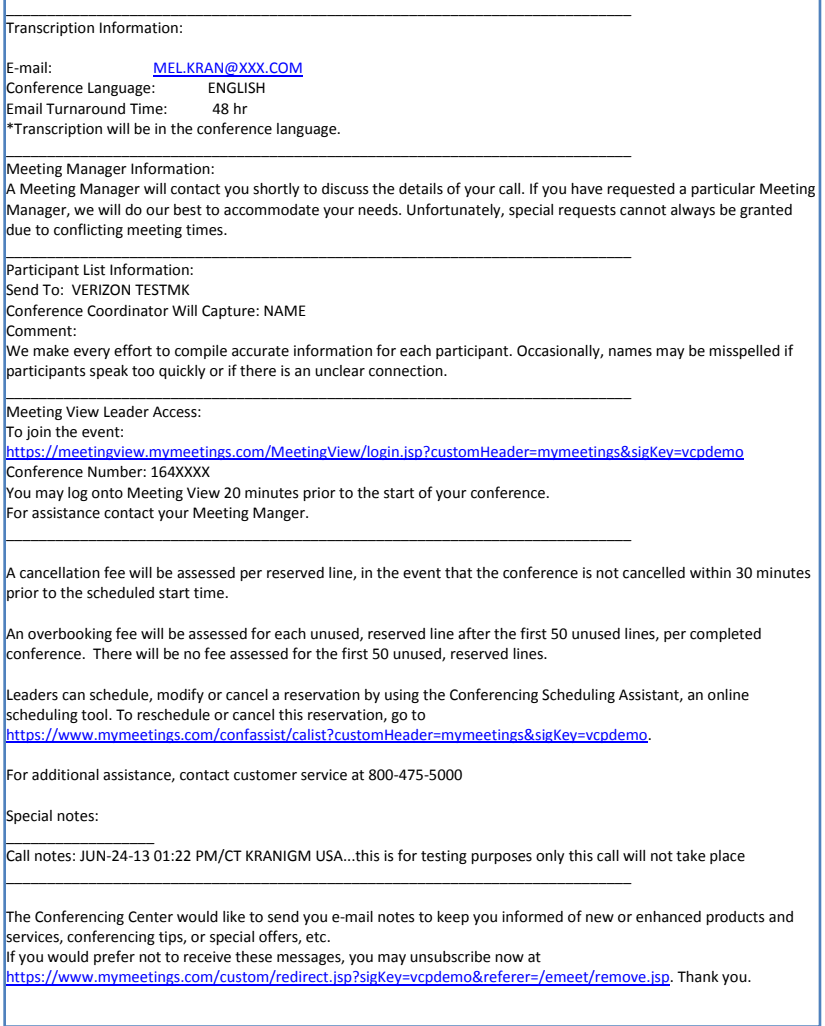

## **4. Do I need to download software to my PC to attend the Reserved Net Conference?**

Yes, as you join a Reserved Net Conference, the Event Center Meeting Manager software will load on your PC. If you wish to download the software prior to joining the call please go to the Plug-Ins page of MyMeetings to download the Event Center Meeting Manager software. You may also test that it loaded correctly by clicking on the **Setup** link under the Event Center section.

*Note: If you do not have administrative rights to your PC, the Event Center Meeting Manager software will need to be downloaded by your company's IT organization. They may obtain access to the software on the Plug-Ins page.*

- Go to the Plug-Ins page on MyMeetings:
	- o **[https://www.mymeetings.com/emeet/join/src/plugins\\_mm.php?langKey=/en&sigKey=m](https://www.mymeetings.com/emeet/join/src/plugins_mm.php?langKey=/en&sigKey=mymeetings) [ymeetings](https://www.mymeetings.com/emeet/join/src/plugins_mm.php?langKey=/en&sigKey=mymeetings)**
- Scroll down to the **WebEx Event Manager** under the **WebEx Plug-Ins**
- Choose which version of the Event Center software to load on your PC based on your operating system
- Click **Setup** which will launch you into a test Event Center session if the software load was successful

**WebEx Plug-Ins** 

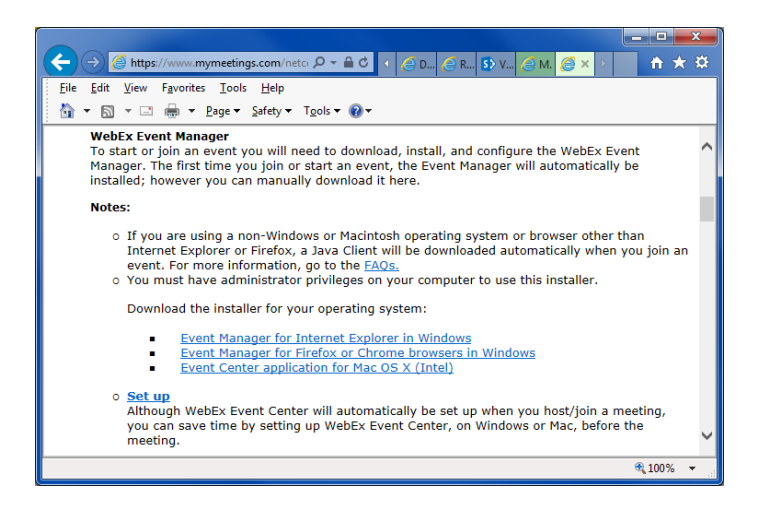

## **5. Where will I access the event?**

- **Email invitation:**
	- o Participants:
		- The Reserved Net Confirmation email will be sent to the leader of the event who will forward the invitation to all participants. The participant link to the Reserved Net meeting will be included in that invitation. Audio details will also be included for participants to dial into the audio bridge.
	- o Leaders:
		- Leaders will log into their Manage My Meetings account to start their Reserved Net Conference for Cisco WebEx Event Center meeting.
		- The Reserved Net meetings will be listed under the tab for Reserved Calls. See instructions under the next MyMeetings sub-bullet.
- **MyMeetings:** The meeting link will also be listed on the leader's Manage My Meetings account on the **Reserved Calls** tab
	- o Go to **<https://www.mymeetings.com/custom/site/mymeetings/index.jsp>**
	- o Enter your login and password. (Note: If you do not have a **Manage My Meetings** login and password, Click on the **Need to Register** link and simply follow the instructions.)
	- o Select the **Reserved Calls** tab.
	- o Locate the appropriate confirmation number for the conference.
	- o Select the arrow icon to initiate the conference.

*Note: You will need access to Manage My Meetings to use Reserved Net Conference with Cisco WebEx Event Center. If you do not have access to Manage My Meeting, you should continue to use Reserved Net Conference with Microsoft Live Meeting for the short term.* 

#### **6. Is there a cancellation policy?**

• Yes, Reserved Net calls may be cancelled up to 30 minutes before the event without incurring a cancellation fee. If canceled within 30 minutes of the scheduled start time, a cancellation fee may be assessed.

## **7. Can my call be recorded?**

- Yes, you may request the call to be recorded. For each call that is recorded, there is a setup fee that includes storage of the recording for 30 days. If you'd like to maintain the availability of the recording after this time, there is extra charge for each additional 30 day period.
- The Net Replay will be available after the call via the link included in the Reserved Net email confirmation.
- You may also request an FTP File Download of the recording for an additional fee. The link to the FTP File download will be included in an email sent to you after your call.

## **8. Is software required to view the replay of the meeting?**

• Yes, the replay and the FTP file Download are both available in an Advanced Recording File (ARF) format and require the WebEx Recording Player to be viewed. The Player is available from the Conferencing portal under Leader Tools and then Net Conferencing Plug-Ins.

**[https://www.mymeetings.com/emeet/join/src/plugins\\_mm.php?sigKey=mymeetings](https://www.mymeetings.com/emeet/join/src/plugins_mm.php?sigKey=mymeetings)**

## **9. How do I retrieve the recorded file from my Reserved Net call?**

- The host of the call will receive the below email
- The "From" field will come from the person who hosted the meeting.

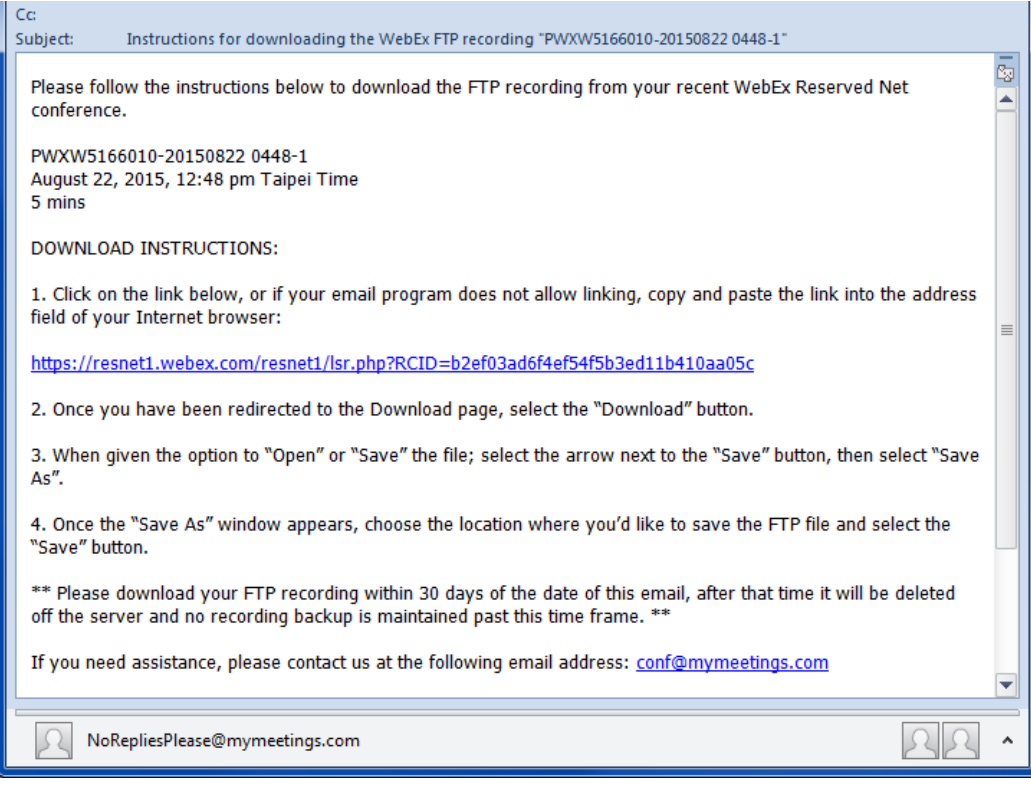

• **Click** the link provided in the email as seen in the below screen shot.

I want to share the following WebEx recording with you. Click the link below to play it:

https://resnet-dev.webex.com/resnet-dev/lsr.php?<br>AT=pb&SP=EC&rID=539;

Note: If you choose to **Playback** the recording, you may still **Download** the recording at a later timeframe.

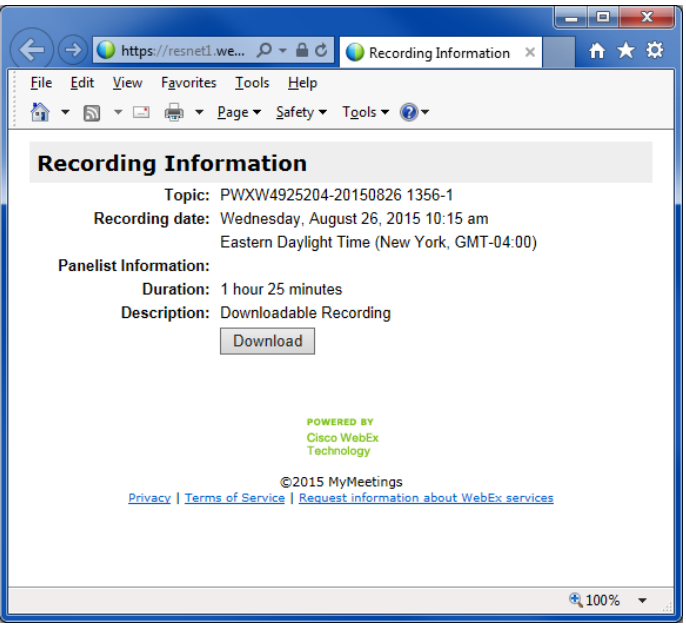

• After selecting **"Download"** the following page will appear and you will have the ability to "**Save"** the file in a location of their choosing.

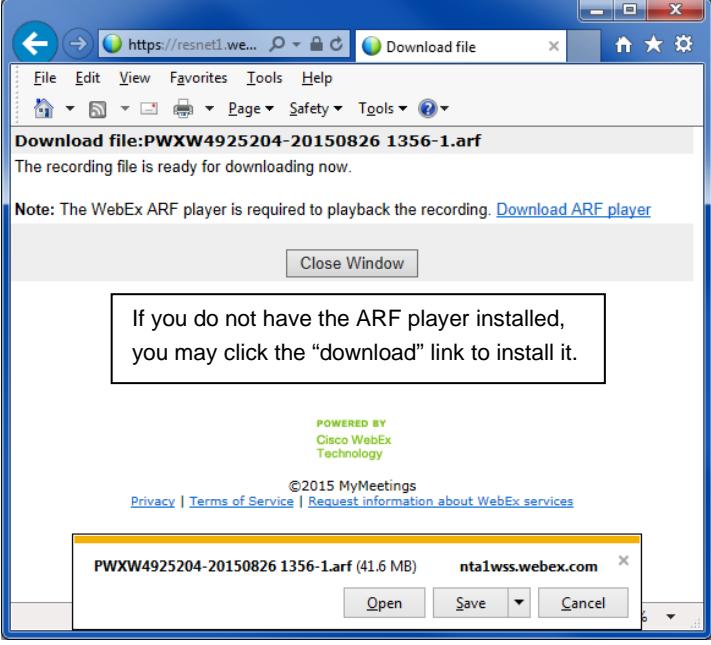

## **10. How can I convert the recorded file to a different format?**

- The FTP recording will be downloaded in an Advanced Recording File (ARF) format that is WebEx proprietary software which will require the user to install the WebEx Player to view the recording.
- You may convert the recording to one of the following formats:
	- o .WMV Windows Media Video
	- o .SWF Macromedia Flash Format
	- o .MP4 MPEG Audio Layer
- This is a Real Time conversion process: A presentation with a duration of 1 hour and 15 minutes will take 1 hour and 15 minutes to convert.
- In the Network Recording Player select **File**
- Select **Convert Format**
- Select either **WMV, SWF** or **MP4**

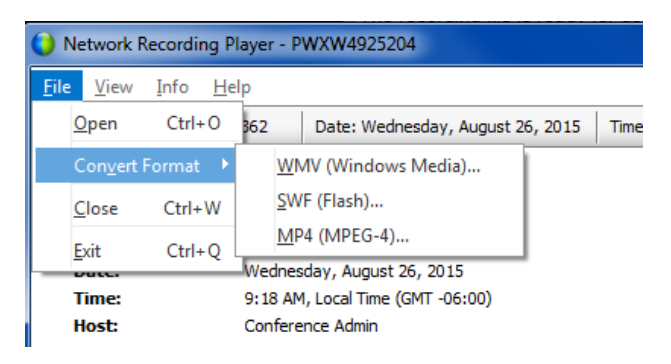

- The **Convert to** window appears.
- Select OK to proceed to start the conversion.

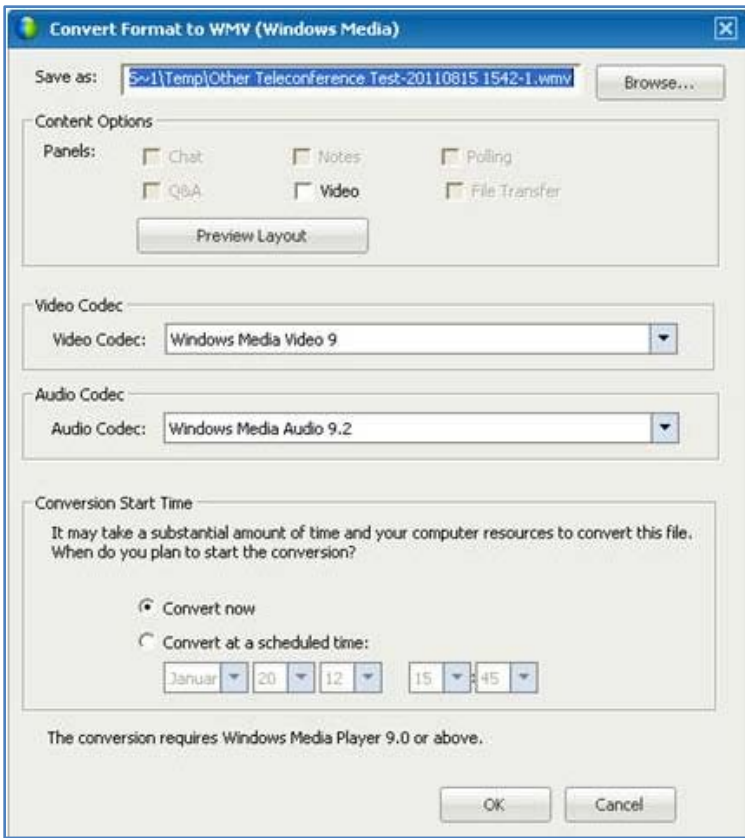

- The below message will appear.
- Select **OK** and this message will disappear, leaving the conversion process to run in the back ground as you work on other things.

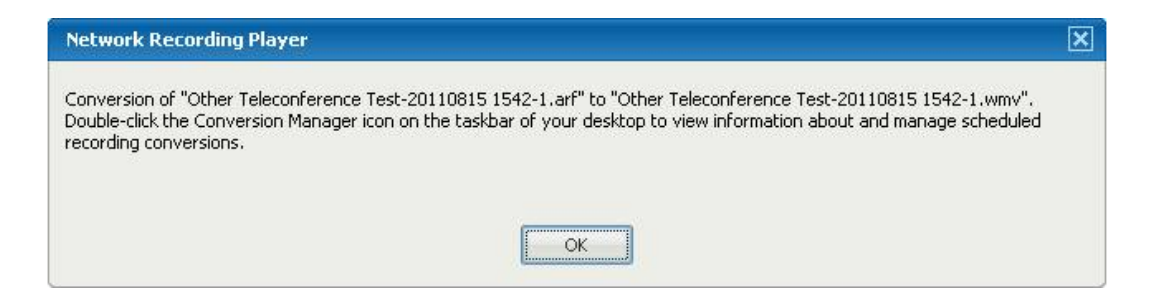

• You may check the conversion progress by placing your mouse over the following icon in at bottom-right of your screen (system tray):

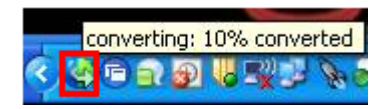

## **11. Is operator assistance available to me during my conference?**

#### • **Before the event:**

- o Yes, operator assisted services are listed under **Net Feature Support** on the scheduling systems.
	- This feature allows you to request a Net Conferencing Specialist to provide event support services during a Net Conferencing session on your behalf.
	- An additional charge applies per session per Event Support service. Examples of Event Support Services include:
		- Video playback: Assistance and coordination of the video playback to allow the audio to play through the audio conference.
		- Advancing slides: Advancement of the slides on behalf of the leader.<br>
		Closed Cantioning: Coordination of closed captioning for the event.
		- Closed Captioning: Coordination of closed captioning for the event.

## • **During the event:**

- o The operator will attend a Premier Level Audio conference for the entire time to attend to Q&A, or address issues during the call.
- o The leader will enter \*0 to have the operator rejoin the audio conference to attend to an issue.
- **After the event:**
	- o Charges for **Operator Hosting** services will be included on your invoice for the call.

## **12. How many participants may I have for my event?**

• Up to 3,000 participants *(including the presenter and the event operator)*are supported on Reserved Net Conference for Cisco WebEx Event Center.

## **13. What is the WebEx Event Center Leader Console?**

The console is an easy interface that makes controlling a meeting very intuitive. Leaders can select to have only those windows that are most important to them open during the meeting, showing the participants, chat, notes, or video. Simple tabs make it easy to flip from presentation to presentation.

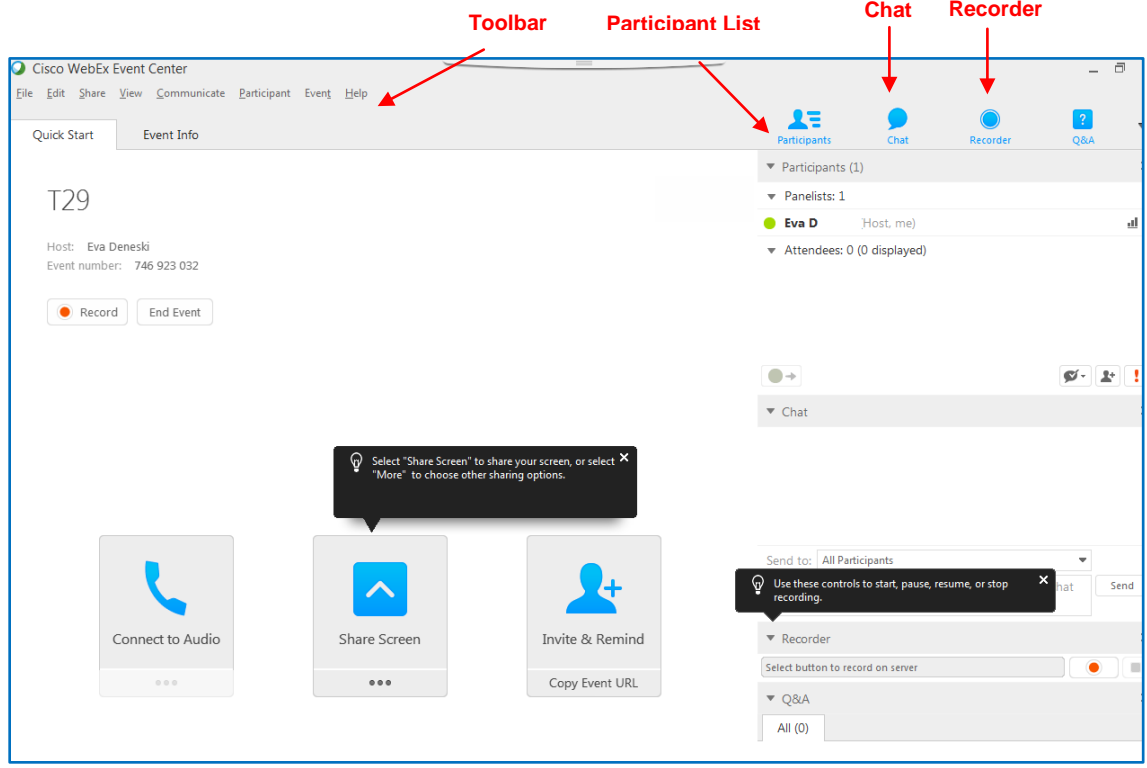

## **14. How do I ShareContent in the event?**

A best practice for presenting content in a WebEx Event Center session is to use **File Share**.

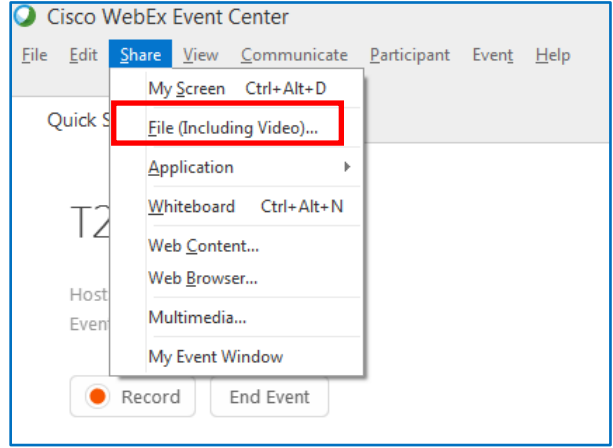

**File sharing** is ideal for presenting information that you do not need to edit during the event, such as a video or slide presentation. Participants can view shared files in their content viewers without the need for the application with which it was created. They may view a media file, such as a video, without the need for special software or hardware. They can also view any animation and transition effects on shared Microsoft ®PowerPoint ®slides. After an event starts, you can open a presentation or document to share. You do not need to select it or load it before the event. However a best practice is to arrive to the call about 15 minutes before the call to initiate the File Share for any documents you intend to share during the call. They will be arranged in folder across the top of your meeting for easy selection during the call.

While sharing a file, you can:

- Draw on the screen
- Use a pointer to emphasize text or graphics
- Print it
- Display it at various magnifications, in miniature (thumbnails), and in a full-screen view
- Synchronize all participants' displays with the display in your content viewer
- Save it to a file

At any time during a meeting, you can grant participants privileges that allow them to annotate, save, print, and display different views of shared content.

#### **Sharing a file**

You can share a file, such as a document, presentation, or video that resides on your computer. Participants view the shared file in their content viewers.

#### **To share a document or presentation:**

- On the **Share** menu, choose **File (Including video)**. The Share File dialog box appears.
- Select the file that you want to share.
- Click **Open**.

The shared file appears in the content viewer.

#### **Tips for sharing files**

These tips can help you share files more effectively.

- To import slide presentations quickly:
	- Limit the number of animations and slide transitions.
	- Minimize the number of screen shots that you add to slides, especially bitmap graphics. Bitmaps do not compress well.
	- To improve the speed at which shared pages or slides appear in participant content viewers, save the document or presentation as a **.ucf** (Universal Communications Format) file before the event starts. Then share the **.ucf** file instead of the document or presentation itself.
	- You can annotate shared presentations or documents in the content viewer; however, you cannot edit them. If you want to edit shared information, you can use application sharing instead.

To save time during an event, begin sharing the document or presentation before the event's starting time. That way, after participants join the event, they can begin viewing your presentation.

#### **Choosing an import mode for presentation sharing**

*For Microsoft Windows* ®*users only* 

Before you share a presentation, you can choose one of the following import modes:

- **Universal Communications Format (UCF)**-The default mode. Allows you to display animations and slide transitions in Microsoft PowerPoint presentations. In the UCF mode, Event Manager imports presentations more quickly than it does in the printer driver mode. However, pages or slides may not appear consistently in Event Manager across platforms.
- **Printer driver**-Displays shared presentations as they appear when you print them, providing a consistent appearance of pages and slides in Event Manager across platforms. However, this mode does not support animations or slide transitions. In this mode, the first page or slide may appear quickly, but the total import time for all pages or slides is usually longer than it is in the UCF mode.

**Note:** Changing the import mode does not affect any presentations that you are currently sharing. To apply a new import mode to a shared presentation, you most close it first, and then share it again.

## **To choose an import mode for shared presentations:**

- In the Event window, on the **Event** menu, choose **Options**. The Event Options dialog box appears, with the **Options** tab selected by default.
- Click the **Import Mode** tab.

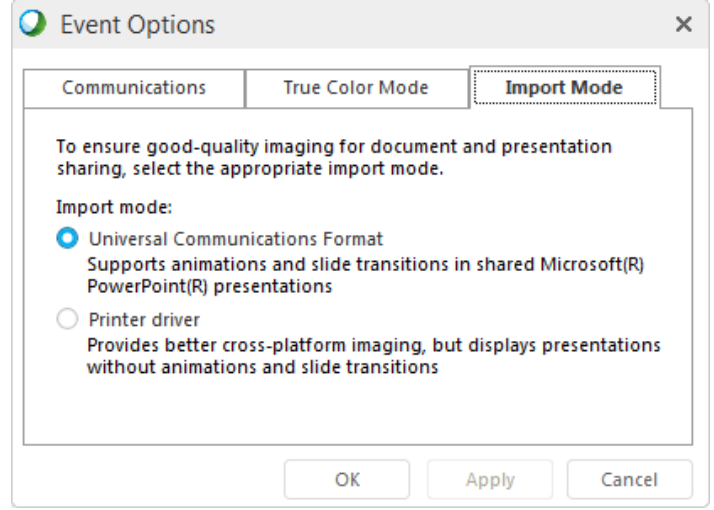

• Select *either* **Universal Communications Format** or **Printer driver**.

## **Closing shared files**

You can close any files that you are sharing in your content viewer.

#### **To close a shared file:**

- In the content viewer, select the tab for the file that you want to close.<br>• On the File menu, choose Close.
- On the **File** menu, choose **Close**.

If you have not yet saved any annotations that you made on the document or presentation, a message appears, allowing you to save it.

## **15. What file types are supported for sharing in Cisco WebEx?**

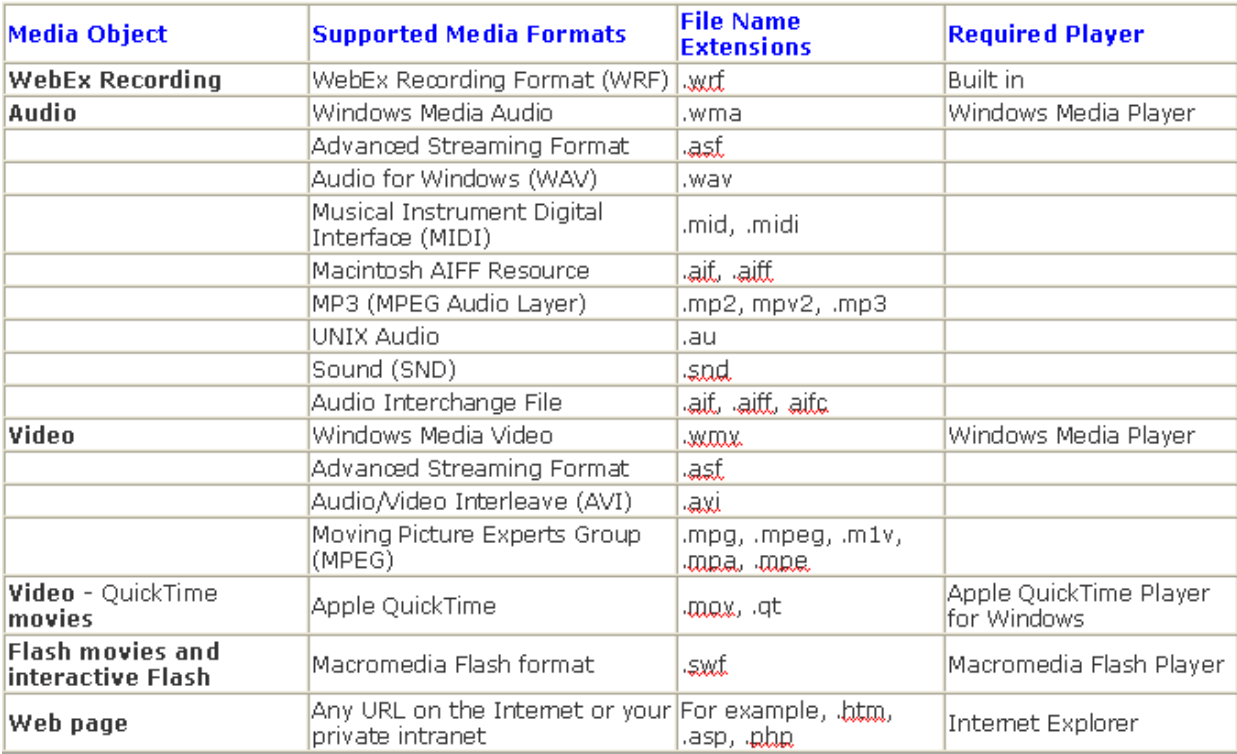

## Please see below for a listing of supported file types:

## **16. How do I share a video as a Presentation or Document?**

- In the meeting window, go to the Share menu, then select File (Including Video).... The 'Share Document' window appears.
- Navigate to and select the file you would like to share in the meeting.
- Click Open.

#### **Notes:**

- A video file must buffer before it can play back.
- It is recommended that the video file being shared is no larger than 5mb.

## **WebEx supports the following video formats as a Presentation or Document share:**

- .flv (FLV files using the VP6 codec are not supported on SP22 or newer sites)
- .swf
- .asf
- .wmv
- .avi
- .mpg
- .mpeg
- $\bullet$  .m1v
- .mpa
- .mpe
- .wm

## **17. What is the Maximum Recommended Size for a Shared PowerPoint File?**

For best results when sharing a PowerPoint file, refer to the following guidelines:

- Do not include more than 20 to 30 slides in one presentation file. If you want to share more slides, create a separate presentation file for each set of 20 to 30 slides.
- Keep the size of the presentation file to no more than 5 MB.
- It is recommended to not share embedded media objects that are larger than 5MB.

**Note:** You may exceed the 5mb recommendation if the service type used has the ability to stream video files.

## **18. What is the best method to share a video file in a WebEx meeting?**

## **Follow the steps below to stream a video file in a WebEx meeting**:

- On the Quick Start, click the Share File button.
- If the Quick Start is not visible, go to the Share menu, then select File (Including Video)
- Navigate to and select the video file you would like to share and then click the Open button.
- The video will begin playing in the WebEx meeting.

#### **Notes:**

- Recommended for sharing video files stored on your computer or a network location.
- Starts playing for attendees instantly.

#### **The following file types are supported with streaming video sharing:**

- .WMV
- .WMA
- .WAV
- .MP3
- .ASF
- .AVI
- .MPG
- .MPEG
- .MOV
- .FLV (Video codec must be H.264, files using the VP6 codec will not playback properly)
- $\bullet$  . F4V
- . $QT^*$
- $. MP4*$

\*The computer sharing the video must be able to playback the file locally.

#### **19. How do I share a video from a web site or web page?**

#### **Follow the steps below to share Web Content:**

- In the meeting window, go to the **Share** menu and then choose **Web Content**....
- The 'Share Web Contents' window appears.
- In the **Address** box, enter the address, or URL, at which the content resides.
- Note: If you have previously shared the content, select it in the drop-down list.
- In the **Type**: drop-down menu, select the type of Web content that you want to share.
- Click the **OK** button.
- Tip: You can copy a URL from any source, such as another browser window, and then paste it in the Address box.

#### **Notes:**

- The video file must be on a publicly accessible web address and not password protected.
- Can also be used to display a web page that contains a video, such as YouTube.

## **20. Which Webcams are supported?**

- Camera hot-plugging is supported with WebEx HD/HQ video. This means cameras can be plugged in and detected by WebEx during a live meeting.
- IP or web-based cameras are not supported by WebEx. Virtual webcams such as YouCam, ManyCam and WebCam Splitter are also not supported.
- Webcams listed in Microsoft's Hardware Compatibility List (HCL) should work with any WebEx product that supports video conferencing. If your device is not listed, it may not work with WebEx.
- Hi-Definition video is not yet supported in Event Center.

#### **Cameras compatible with High Quality Video:**

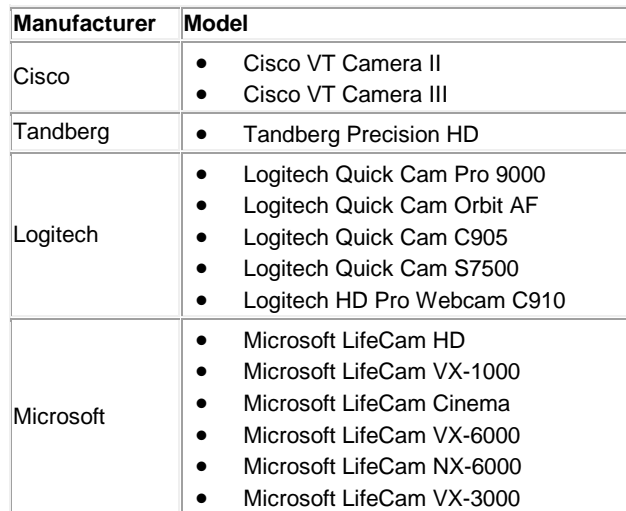

#### **Cameras compatible with Standard Quality video:**

Most PC-compatible cameras should work with WebEx. The following cameras were tested by WebEx:

- Cisco VT Camera II
- Creative WebCam Notebook
- Creative WebCam NX Ultra
- Creative WebCam PRO
- EzpmocsEZCam USB III
- Logitech QuickCam- Notebooks Pro
- Logitech QuickCam Zoom
- Logitech QuickCam Express
- Logitech ClickSmart310
- Logitech QuickCam pro 4000
- Logitech QuickCam Messenger
- Aiptek VGA+
- SUMSUNG S-1298
- SUMSUNG S-1288
- Microsoft LifeCam NX-6000

## **21. Who can share their Webcam in an event?**

Only the host, presenter or a panelist may broadcast their webcam video in an event. By default, panelists cannot broadcast video in an event. The host must allow a panelist to send video

## **22. How Many Video Cameras can be displayed?**

The number of video cameras that can be displayed in a session of Event Center is 1.

## **23. How does a panelist send video in an event?**

The host of the call must follow the steps below to allow a panelist to send video:

- In the Participant panel, place your mouse over the large video window, then click the **button**.
- The 'Panelist Video Options' window appears.
- Go to the **Allow to Send Video** tab.
- Check the boxes of the panelists you would like to send video, then click the **OK** button.

• The selected panelists may now send video by clicking the  $\Box$  button.

## **24. What are the bandwidth requirements for in-meeting video?**

WebEx generally recommends network bandwidth above 1Mbps per participant. A dual-core PC @ 2.0 GHz w/ 1GB ram should be used. The minimum network bandwidth to view video should be above 320Kbps per participant.

Standard WebEx video generally requires bandwidth between 90-130Kbps per video participant at the default configuration, which is QCIF resolution (176 x144 pixel) at 15fps.

#### **Bandwidth requirements for High Quality (HQ) video are as follows:**

- High Quality 360p (640x360) Up to 1.5 Mbps of your internet connection will be used when sending video
- Standard Quality 180p (320x180) Up to .5 Mbps of your internet connection will be used when sending video.

Note: The figures above are only for webcam video and do not include any other in-meeting activities. You will need to additional bandwidth to use desktop sharing, integrated VoIP, etc.

### **25. Q&A**

Questions can be answered publicly or privately in a Q&A session.

#### **Providing a public answer to a question:**

- On your Q&A panel and click on the question.
- A number will be displayed in the tab the question was received in.

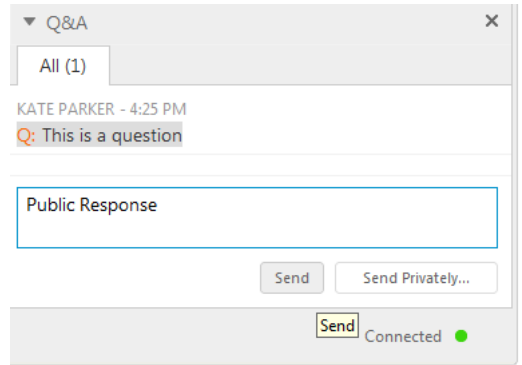

- Type your answer into the text box and click the **Send** button or press enter.
- The answer will appear on all panelists' and attendees' Q&A panel.

#### **Providing a private answer to a question:**

• Go to the tab the question was received in, and click on the question.

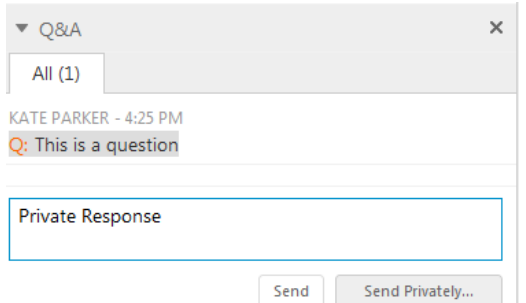

- Type your response, and click the **Send Privately...** button.
- The answer will only be sent to the attendee that asked the question.

## **Responding to questions answered verbally:**

• Right-click on the question in the Q&A panel.

Select **Answered Verbally** from the context menu.

#### **Answering indicator**

When a panelist is typing an answer to a question that hasn't been responded to yet, an in-progress indicator will display below the question for all participants. See the example below:

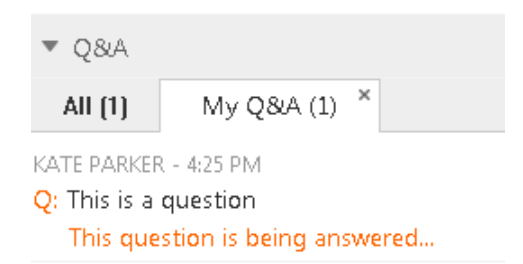

## **26. Saving a Q&A session**

At any time during a session, you can save the questions and answers on the **All** tab on your Q & A panel to a .txt or .csv file.

- In the Session window, on the **File** menu, choose **Save**>**Questions and Answers**.
- The Save Questions and Answers As dialog box appears.
- Choose a location at which to save the file.
- Type a name for the file.
- In the **Save as type** box, select **Text Files(\*.txt)** or **CSV** (comma-separated/comma-delimited values).
- Click **Save**.

## **27. Who can present during the Event?**

Your event production team can be broken down into the following roles:

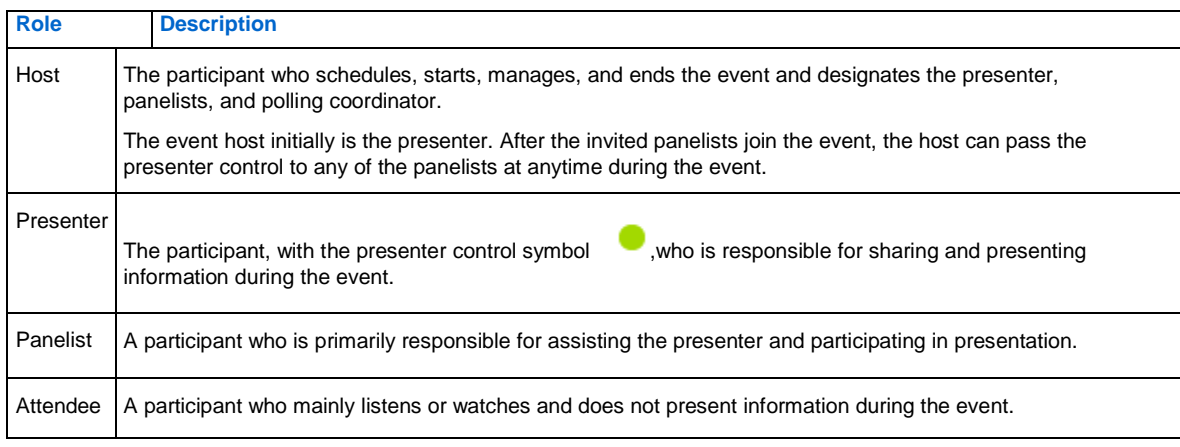

#### **28. What can each role perform during the event?**

#### • **Hosts can do the following:**

- A host is responsible for coordinating and controlling an event. Only one person can be an event host at a time.
- o Schedule and start an event<br>
o Start and end a practice sess
- Start and end a practice session among the panelists
- o Invite attendees to a scheduled event<br>o Invite attendees to an event in progres
- o Invite attendees to an event in progress<br> **G** Grant privileges to attendees or panelist
- o Grant privileges to attendees or panelists during an event o Designate a presenter
- Designate a presenter
- $\circ$  Assign the host role to another panelist, and reclaim the host role<br> $\circ$  Answer attendees' questions during a question-and-answer (Q &
- o Answer attendees' questions during a question-and-answer  $(Q & A)$  session<br>
Restrict access to an event
- o Restrict access to an event<br>
o Specify or edit a greeting or
- Specify or edit a greeting or message for attendees during an event
- o Act as poll coordinator to start a poll<br>
o Pass the poll coordinator role to ano
- o Pass the poll coordinator role to another panelist
- Record an event

o End an event

Note: Once an event starts, the host is initially the presenter as well. The host can then designate another participant to be the presenter.

## • **Presenter can do the following:**

An event host can designate any attendee as a presenter. A presenter is responsible for providing content during an event.

- o Documents, presentations, and whiteboards<br>
Save documents, presentations, and whitebo
- Save documents, presentations, and whiteboards in the content viewer
- o Share applications, Web browsers, and desktops<br>o Share multimedia Web content
- o Share multimedia Web content<br>
o Take a poll if the host passes the
- $\circ$  Take a poll if the host passes the poll coordinator role to the presenter  $\circ$  Save a poll questionnaire and poll results to a file
- Save a poll questionnaire and poll results to a file
- o Answer attendees' questions during a question-and-answer (Q & A) session
- o Send text responses to attendees' questions on the  $Q & A$  tab  $Q$  Participate in a practice session
- o Participate in a practice session<br>o Participate in a chat
- Participate in a chat
- o Save chat messages to a file<br>o Save a Q & A session to a file
- Save a  $Q$  & A session to a file
- Record an event

#### • **Panelists can do the following:**

A host can designate any attendee as a panelist during an event. A panelist is a participant who is primarily responsible for assisting the presenter and participating in presentation. Any number of attendees can be panelists.

- o Participate in discussions to which other attendees listen<br>
o Respond to public and private chat messages
- o Respond to public and private chat messages
- o Annotate shared documents<br>
o Start a poll if the host passes
- O Start a poll if the host passes the poll coordinator role to the panelist  $\circ$  View and answer attendees' questions in a Q & A session
- o View and answer attendees' questions in a Q & A session
- o View poll results<br>o Annotate shared
- Annotate shared applications, Web browsers, and desktops, if the presenter grants annotation control to the panelist
- o Participate in a practice session<br>o Save chat messages to a file
- $\circ$  Save chat messages to a file<br> $\circ$  Download files that the prese
- o Download files that the presenter publishes
- o View live video that the presenter sends<br>o View feedback
- O View feedback<br>O Record an even
- Record an event

## • **Attendees can do the following:**

- An event attendee participates in an event, but generally does not present information.
- o View shared documents, presentations, and whiteboards in the content viewer
- o View shared applications, Web browsers, and desktops<br>o View shared multimedia Web content
- o View shared multimedia Web content<br>
o Participate in a poll
- o Participate in a poll<br>o Participate in a chat
- o Participate in a chat
- o Save chat messages to a file<br>o Download files that the prese
- o Download files that the presenter publishes<br>
O View live video that the presenter sends
- View live video that the presenter sends

• If the event host or presenter grants the appropriate privileges to attendees, an attendee can also:

- o Annotate shared documents and presentations in the content viewer
- O Write and draw on shared whiteboards in the content viewer<br>O Save documents, presentations, and whiteboards in the cont
- o Save documents, presentations, and whiteboards in the content viewer
- Annotate shared applications, Web browsers, or desktops, if the presenter grants annotation control to the attendee
- o Copy and paste pages, slides, and whiteboards in the content viewer
- Display different views of pages, slides, and whiteboards in the content viewer for example, full-screen view or thumbnail (miniature) view
- o Print shared pages, slides, or whiteboards in the content viewer<br>
Record an event
- Record an event
- Polling Coordinators can prepare a poll questionnaire and conduct a poll during the event.

## **29. How do I use Polling during an Event?**

Polling enables the Leader to utilize the operator to survey all conference participants. You determine the questions prior to the conference and participants respond using their telephone keypads. Polling allows you to collect instant feedback and increases participants' involvement in the call. You receive a report with all responses that is organized by question and participant. The poll coordinator is responsible for creating and conducting the poll during the event. The host can assign the role of poll coordinator to a presenter or a panelist.

#### **How Do I Open a Poll**

After you finish preparing a poll questionnaire, you can open the poll. If you prepared your questionnaire in advance and saved it, you must first display it on the Polling panel.

- In the event window, go to the **View** menu, then select **Panels**>**Manage Panels...**.
- The 'Manage Panels' window appears.
- In the *Available panels:* section, select **Polling**, then click the **Add >>** button.
- Click the **OK** button.
- In the *Question* section in the Polling panel, select the type of question you would like to add, if the question will have a single or multiple answer, then click the **New** button.

*Note:* You may open a previously saved poll by clicking the **button and selecting the poll.** 

- Type out your questions and answers. Repeat to add multiple questions to the poll.
- Click the **Open Poll** button.
- The questionnaire appears on attendees' *Polling* panels. Attendees can now answer the poll.
- As attendees answer the questions, you can watch the polling status on your *Polling* panel.

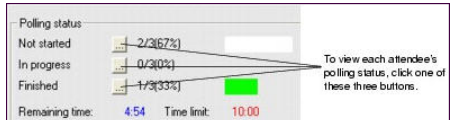

- Click **Close Poll** when the time is up.
- If you specify a timer and the poll times out, the poll automatically closes.
- Attendees can no longer answer questions.
- Once you close a poll, you can view the poll results and optionally share them with attendees.

#### **Preparing a Poll Questionnaire - Presenter only**

To conduct a poll, you must first create a poll questionnaire. You create a questionnaire in a meeting. To save time during a meeting, you can start the meeting earlier than the scheduled time, create a questionnaire on the Polling panel, save it, and then open it during the actual meeting.

This figure shows a portion of the Polling panel, which offers the tools you can use to create a questionnaire.

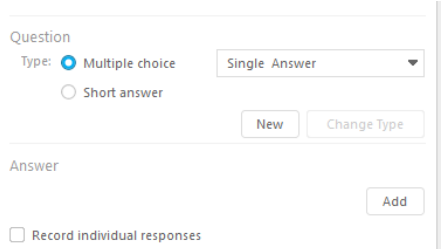

#### **Follow the steps below to create a questionnaire:**

- Open the Polling panel in a meeting.
- In the **Question** section, select one of these question types:
	- o To create a multiple-answer question, select **Multiple choice**, and then select **Multiple Answers** in the drop-down list.
	- o To create a single-answer question, select **Multiple choice**, and then select **Single Answer** in the dropdown list.
	- To create a text question, select **Short answer**.
- Click **New**.
- Type a question in the box that appears.
- In the **Answer** section, click **Add**.
- Type an answer in the box that appears.
- To type another answer, click **Add** once you finish typing an answer.

• The question and answers appear in the Poll Questions area.

This figure shows an example of a poll questionnaire.

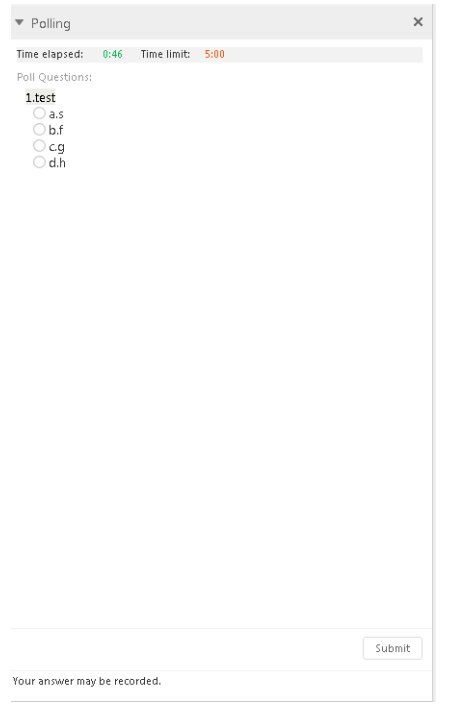

*Note: The character limit for the polling question & answer fields are 250 characters.*

## **30. How do I end the Event?**

• The Host will **End the Event** by clicking on **End Event** under the **File** menu.

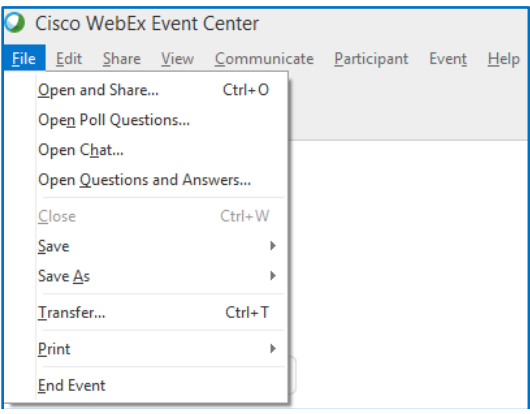

## **31. How can I obtain a list of Participants who joined my Event?**

The link to your Reserved Net participant list can be found in the Reserved Net email confirmation. However you may also follow the instructions below.

- Log into Manage My Meetings
- **Use the Leader Tools and Self Service Reports link**
	- o Click **Leader Tools** in your Manage My Meetings account and select **Participant List Reports**

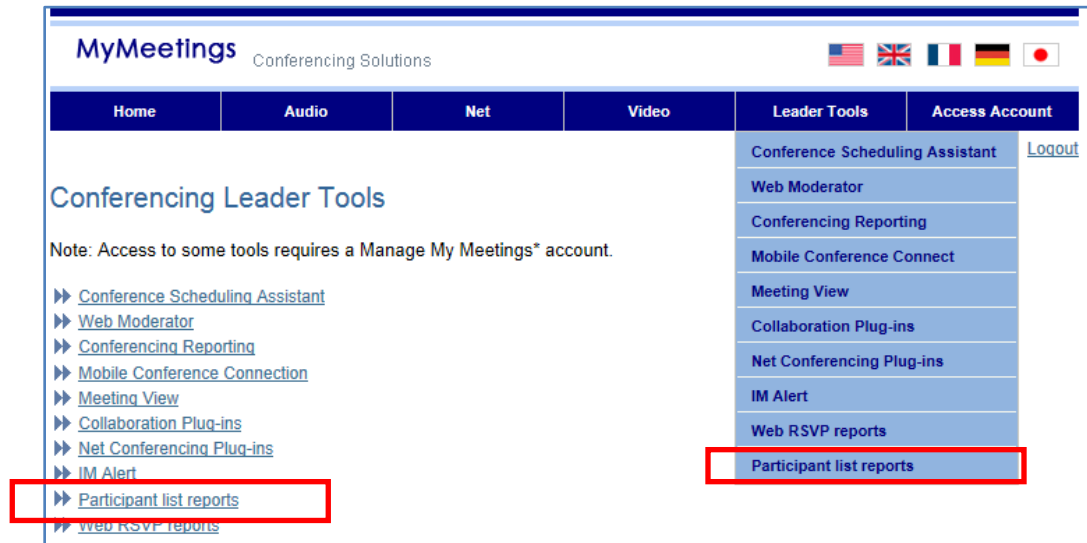

o Enter the **Conference ID** or **Meeting Number** and click **Proceed**

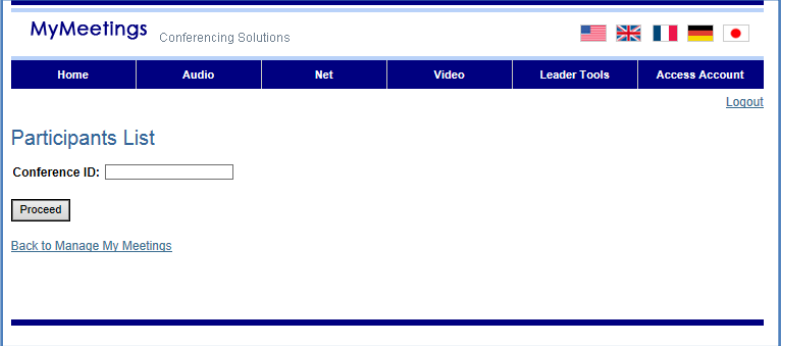

o Choose **Net Conference** and Click **View Report**

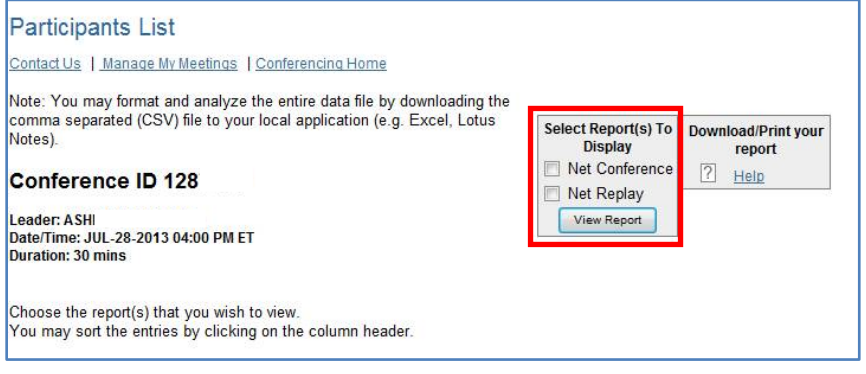

o Report will display the people who viewed your Net Conference.

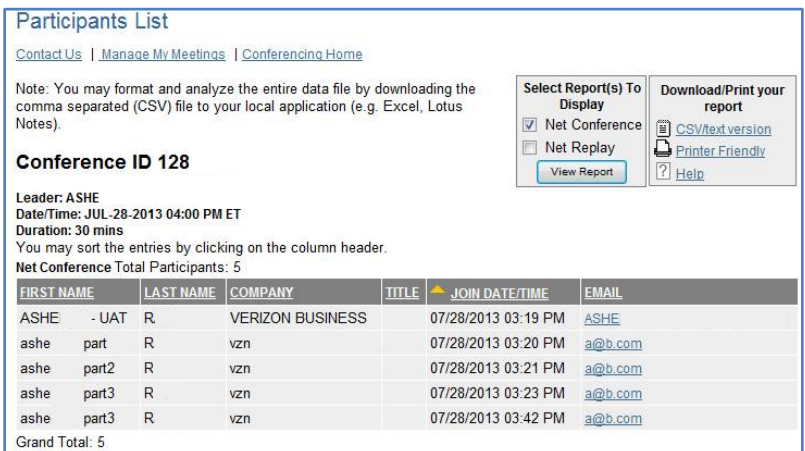

**Note: Participant list names will appear as entered by the participants when joining the conference.**

**32. How can I obtain a list of Viewers who viewed the Replay of my meeting?**

- Log into Manage My Meetings
- Click **Leader Tools** in your Manage My Meetings account and select **Participant List Reports**

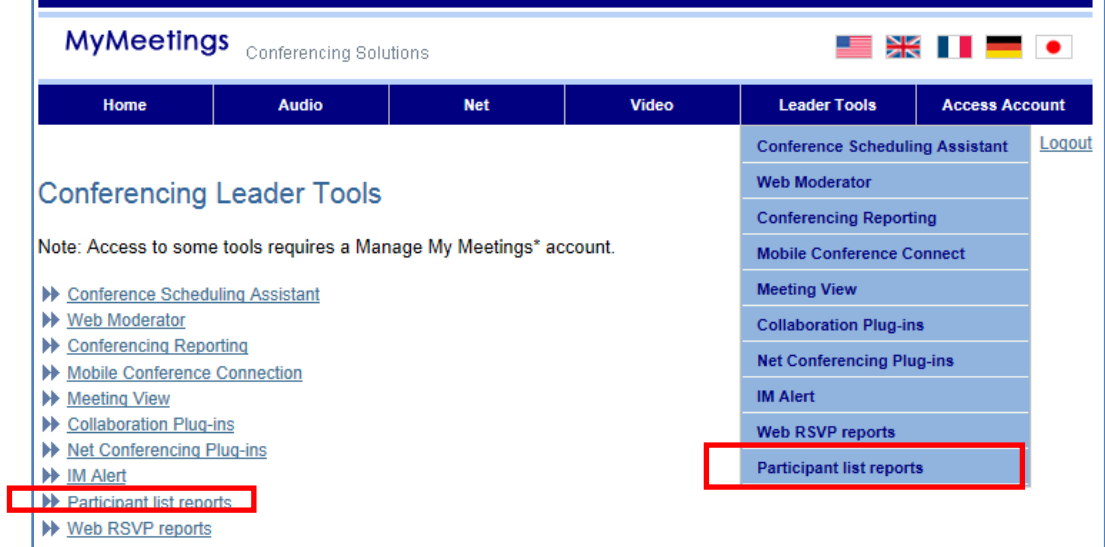

• Enter the **Conference ID** or **Meeting Number** and click **Proceed**

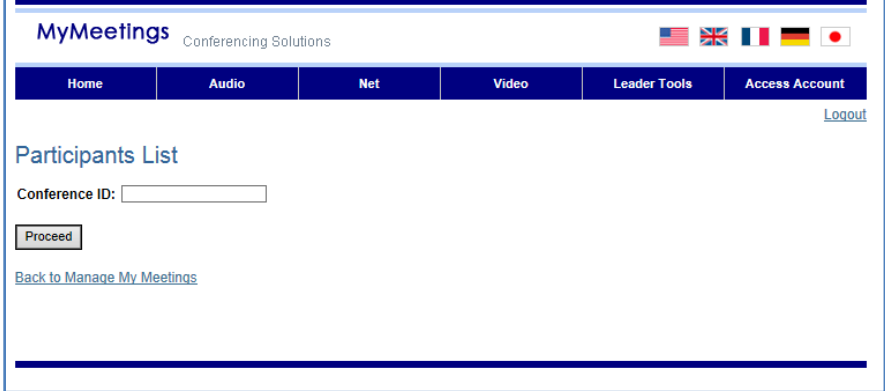

• Choose **Net Replay** and Click **View Report**

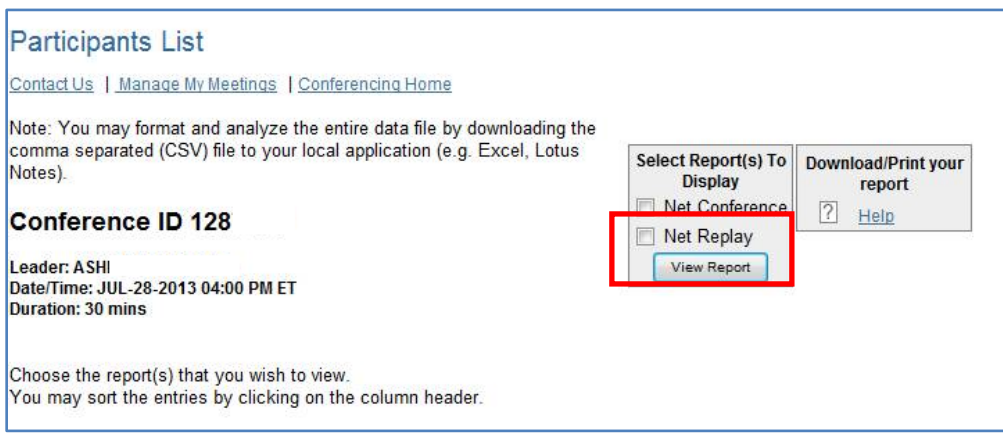

• Report will display the people who viewed your Replay.

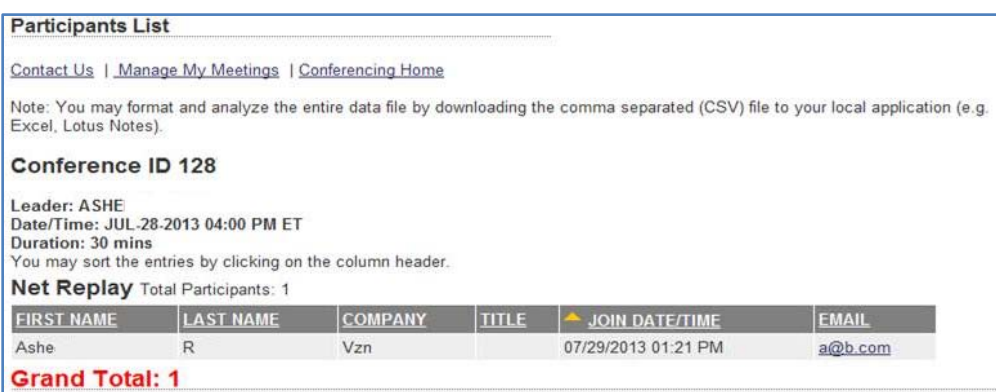

**Note: Participant list names will appear as entered by the participants when joining the conference.**

<sup>© 2015</sup> Verizon. All Rights Reserved. 8/15<br>The Verizon name and logo and all other names, logos, and slogans identifying Verizon's products and services are trademarks and service marks or registered trademarks and service